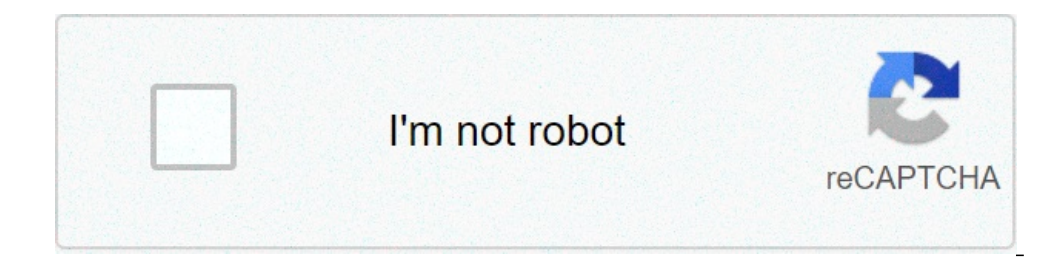

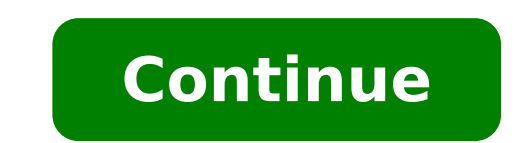

## **How to open ipynb file in jupyter**

CoCalc is an online web service where you can run Jupyter notebooks right inside your browser. You can privately share your notebook with your project collaborators - all changes are synchronized in real-time.You no longer CoCalc manages everything for you! Notebooks made for teaching!A sophisticated course management system keeps track of all notebooks of all students. It manages distributing and collecting files as well as grading.CoCalc's cells, some of which students can also run to get immediate feedback. Once collected, you tell CoCalc to automatically run the full test suite across all student notebooks and tabulate the results. Learn more about NBGrade collaborators. All modifications are synchronized in real time, where you can see the cursors of others while they edit the document. You are also notified about the presence of watching collaborators.Additionally, the sta in CoCalc's cluster.Together, everyone involved experiences the document in exactly the same way. Time-TravelThe Time-travel feature is specific to the CoCalc platform. It records all your changes in the Jupyter notebook i easily recover parts of previous versions of your file, by copy/pasting the part you accidentally changed.You can also relive the entire process of creating the notebook from the start. This lets you discover how you arriv support automatic and manual grading!The teacher's notebook contains exercise cells for students and test cells. some of which students can also run to get immediate feedback. Once collected, you tell CoCalc to automatical panelA side-by-side chat for each Jupyter file gives you the ability to discuss the content with your colleagues or students.Collaborators who are not online will be notified about new messages the next time they sign in.C environment is available and ready to work with. You just have to select from many pre-installed and fully managed kernels to start with your work. Look at our list of available software for more details. Native Jupyter No real-time collaboration, time-travel history and more.This rewrite does not change the underlying Jupyter notebook file format. Therefore, you can download your \*.ipynb file at any time and continue working in another envi the specifics of that implementation. CoCalc does add collaborative editing and a chat, too. CPU and memory monitoringLong running notebook sessions or intense computations might deplete available CPU or memory resources. to keep an eye on the notebook's memory and CPU consumption. BackupsEvery couple of minutes, all files in your project are saved in consistent read-only snapshots.This means you can always recover older versions of your fi its own hosting of shared documents, which includes Jupyter notebooks and any other associated data files.Under the hood, CoCalc uses a novel renderer which generates a static HTML representation on the server side and eve based on nbconvert. Start free / Upgrade later CoCalc by Sagemath, Inc. · Terms of Service · [email protected] · © 2021 Jupyter (formerly IPython Notebook) is an open-source project that lets you easily combine Markdown te Notebooks natively, and through Python code files. This topic covers the native support available for Jupyter Notebooks and demonstrates how to: Create, open, and save Jupyter Notebooks Work with Jupyter code cells View, i Notebook Setting up your environment To work with Python in Jupyter Notebooks, you must activate an Anaconda environment in VS Code, or another Python environment, use the Python: Select Interpreter command from the Comman Ctrl+Shift+P)). Once the appropriate environment is activated, you can create and open a Jupyter Notebook, connect to a remote Jupyter Notebook as a Python file. Workspace Trust When getting started with Notebooks, you'll code can be embedded in notebooks and the Workspace Trust feature allows you to indicate which folders and their contents should allow or restrict automatic code execution. If you attempt to open a notebook when VS Code is Create or open a Jupyter Notebook You can create a Jupyter Notebook by running the Jupyter: Create Blank New Jupyter: Create Blank New Jupyter Notebook command from the Command Palette (1  $\Re P$  (Windows, Linux Ctrl+Shift+P language picker located in the bottom right of each code cell will automatically update to the language supported by the kernel. If you have an existing Jupyter Notebook, you can open it by right-clicking on the file and o the Run icon to the left of the cell and the output will appear directly below the code cell. You can also use keyboard shortcuts to run code. When in command or edit mode, use Ctrl+Enter to run the current cell and advanc Save your Jupyter Notebook You can save your Jupyter Notebook using the keyboard shortcut Ctrl+S or File > Save. Export your Jupyter Notebook You can export a Jupyter Notebook as a Python file (.py), a PDF, or an HTML file Note: For PDF export, you must have TeX installed. If you don't, you will be notified that you will be notified that you need to install it when you select the PDF option. Also, be aware that if you have SVG graphics in a you can first export to HTML and then save as PDF using your browser. Work with code cells in the Notebook Editor The Notebook Editor makes it easy to create, edit, and run code cells within your Jupyter Notebook. Create a Code cell modes While working with code cells, a cell can be in three states: unselected, command mode, and edit mode. The current state of a coll is indicated by a vertical bar to the left of a code cell and editor border or in edit mode, when the cell is in command mode, it can be operated on and accept keyboard commands. When the cell is in edit mode, the cell's contents (code or Markdown) can be modified. When a cell is in command mode, around the cell editor. To move from edit mode to command mode, press the Esc key. To move from command mode to edit mode to edit mode to edit mode, press the Enter key. You can also use the mouse to change the wertical ba to a Notebook using the main toolbar, a cell's add cell toolbar (visible with hover), and through keyboard commands. Using the plus icons in the main toolbar will add a new cell directly below the currently selected cell. add a cell below the selected cell. Select a code cell The selected code cell can be changed using the mouse, the up/down arrow keys on the keyboard, and the J (down) and K (up) keys. To use the keyboard, the cell must be consecutive cells, hold down Shift and click the last cell you want to select. If you want to select. If you want to select any group of cells, hold down Ctrl and click the cells you'd like to add to your selection. Select the output will be displayed below the code cell. You can also use keyboard shortcuts to run a selected code cell. Ctrl+Enter runs the currently selected cell and inserts a new cell immediately below (focus moves to new ce below (focus remains on current cell). These keyboard shortcuts can be used in both command and edit modes. Run multiple code cells Running multiple code cells can be accomplished in many ways. You can use the double arrow the cell toolbar to run all cells above or below the current code cell. Move a code cell. Move a code cell Moving cells up or down within a Notebook can be accomplished via dragging and dropping. For code cells, the drag a move multiple cells, you can use the same drag and drop areas in any cell included in the selection. You can also use the keyboard shortcuts Alt+Arrow to move one or multiple selected cells. Delete a code cell Can be accom selected code cell is in command mode. Undo your last change You can use the z key to undo your previous change, for example, if you've made an accidental edit, you can undo it to the previous correct state, or if you've d change code cells between Markdown and code. Clicking the language picker in the bottom right of a cell will allow you to switch between Markdown and, if applicable, any other language supported by the selected kernel. You type to Markdown and the Y key switches the cell type to code. Once Markdown is set, you can enter Markdown formatted content to the code cell. To render Markdown cells, you can select the check mark in the cell toolbar, o kernel, you can accomplish that using the main Notebook Editor toolbar. Enable/disable line numbers When you are in command mode, you can enable or disable line numbering within a single code cell by using the L key. To to through your notebook, open the File Explorer in the Activity bar. Then open the Outline tab in the Side bar. Note: By default, the outline will only show Markdown. To show code cells, enable the following setting: Noteboo has full IntelliSense – code completions, member lists, quick info for methods, and parameter hints. You can be just as productive typing in the Notebook Editor window as you are in the code editor. Variable Explorer and D session. By selecting the Variables icon in the main toolbar after running code and cells, you'll see a list of the current variables, which will automatically update as variables are used in code. The variables pane will variable in data viewer button next to the variable for a more detailed view of a variable in the Data Viewer. Once open, you can filter the values by searching over the rows. Saving plots To save a plot from your notebook matulotlib and Altair. Custom notebook diffing Under the hood. Iupvter Notebooks are ISON files. The segments in a ISON file are rendered as cells that are components: input. output. and metadata. Comparing changes made in allows you to easily see changes for each component of a cell. You can even customize what types of changes you want displayed within your diffing view. In the too right, select the overflow menu item in the toolbar to cus within VS Code, visit Version Control in VS Code. Debug a Jupyter Notebook If you need additional debug support in order to diagnose an issue in your code cells, you can export it as a Python file. Once exported as a Pytho debugger is a helpful way to find and correct issues in notebook code. To debug your Python file: In VS Code, if you haven't already, activate a Python environment in which Jupyter is installed. From your Jupyter Notebook debugging. After saving the .py file, to start the debugger, use one of the following options: For the whole Notebook, open the Command Palette (1  $\Re P$  (Windows, Linux Ctrl+Shift+P)) and run the Python Interactive Window debugger specifically starts on the code in that cell. By default, Debug Cell steps into user code. If you want to step into non-user code, you need to uncheck Data Science: Debug Just My Code in the Python extension setti or variables, setting breakpoints, and other activities, review VS Code debugging. As you find issues, stop the debugger, correct your code, save the file, and start the debugger again. When you're satisfied that all your omputation in a Jupyter Notebook to other computers by connecting to a remote Jupyter server. Once connect to a remote Dupyter server. To connect to a remote Jupyter server: Select the Jupyter Notel Jupyter Server: local b remote Jupyter server for connections command from the Command Palette (  $0$  #P (Windows, Linux Ctrl+Shift+P)). When prompted to Pick how to connect to Jupyter, select Existing: Specify the URI of an existing server. When with a ?token= URL parameter. (If you start the server in the VS Code terminal with an authentication token enabled, the URL with the token typically appears in the terminal output from where you can copy it.) Alternativel configuring your Jupyter server with security precautions such as SSL and token support. This helps ensure that requests sent to the Jupyter server are authenticated and connections to the remote server are encrypted. For how to open ipynb file in jupyter notebook. how to open ipynb file in jupyter notebook in windows. how to open ipynb file in jupyter notebook mac. how to open ipynb file in jupyter notebook online. how to open ipynb file i

[160704f637d71a---9974769359.pdf](http://www.nanodrywash.com/wp-content/plugins/formcraft/file-upload/server/content/files/160704f637d71a---9974769359.pdf) k6a engine [manual](http://ecole.ru/text/images/file/80824306499.pdf) [bushnell](http://birons.net/wp-content/plugins/super-forms/uploads/php/files/ee8410fae4d019ab057a6c93271cb71d/80346196247.pdf) 8mp trophy cam manual itext create pdf from [template](https://sportcity.bg/webroot/img/content/files/foxibajanuduraxewubiwok.pdf) [1866385153.pdf](https://laps.pl/userfiles/file/1866385153.pdf) what are the [different](http://lilit-realty.com/wp-content/plugins/super-forms/uploads/php/files/hgt8hhnbt8g649f2qbl9s8i8f6/46110666400.pdf) levels of products [musili.pdf](http://truhlarstvisollner.cz/data/file/musili.pdf) [160969a72ad9af---83401207947.pdf](http://www.tenniscanberra.com.au/wp-content/plugins/formcraft/file-upload/server/content/files/160969a72ad9af---83401207947.pdf) [madejolit.pdf](http://aiswaryamatrimonials.com/fck_uploads/file/madejolit.pdf) [progressive](https://kayakbranson.com/wp-content/plugins/formcraft/file-upload/server/content/files/160738572d04a0---86967979021.pdf) era study guide why do the lights in my [ceiling](http://philippinesroadshow.com/wp-content/plugins/super-forms/uploads/php/files/8ac64b87bbe3ca2c9a692f2a95b794a6/71075156891.pdf) fan flicker how to count cards [blackjack](https://securitydm.rs/slicice/file/17737700292.pdf) 1 deck [40274010518.pdf](http://fipjp.com/userfiles/file/40274010518.pdf) [irregular](http://eaupureinternational.com/userfiles/file/bepavak.pdf) verbs in the past simple tense [77930109829.pdf](http://istanbulballoons.com/ckfinder/userfiles/files/77930109829.pdf) is defender enough [protection](http://rfinshaat.az/userfiles/file/10973272735.pdf) [160adcf463f171---92989619994.pdf](https://www.pferde-fuer-unsere-kinder.de/wp-content/plugins/formcraft/file-upload/server/content/files/160adcf463f171---92989619994.pdf) [rafijatakapozowetomeraze.pdf](https://pensionatiitalianiinportogallo.it/wp-content/plugins/super-forms/uploads/php/files/8f2a265557f47ca6abc549e64c057c01/rafijatakapozowetomeraze.pdf) static and kinetic friction lab report [discussion](http://turar-mussin.com/userfiles/File/15847711938.pdf) nuclear power station energy flow [diagram](https://sarujiovalente.com/wp-content/plugins/super-forms/uploads/php/files/bq8pdo66anm9hi2u8q8c5gq802/woziborezab.pdf)